# **Department of Health**

### Biospatial – Data Explorer Widget Version 2.0

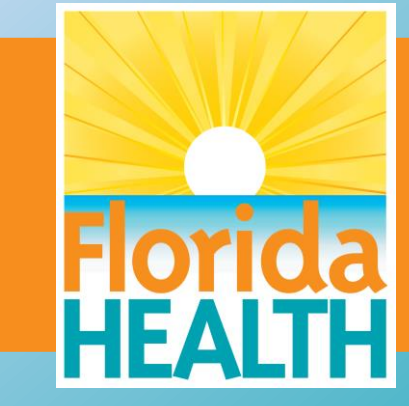

# Biospatial – Data Explorer Widget

### Data Explorer Widget

The Data explorer widget is consistent with the power of the Biospatial Platform. This guide can only demonstrate the possibilities, to sky is the limit for the user. This guide will show high level explanation of the tool and provide some popular examples. The data explorer graphs can be download as a graph or data exported as CSV file.

The data explorer provides a graphical view (user selects graph) of a "Measure" and either a single data dimension or a single dimension group by a second dimension. The combination of choices are exponential. The Data Explorer is found on many dashboards, and some dashboards have two Data Explorer Widgets for further comparison.

**Recommendation**: When starting with Data Explorer, use the measure "Count" and one dimension for a few reports before you add a grouping.

**Caution**: Always remember the widgets, including Data Explorer are using the data selected from the Filter/Search Toolbar (Left). (Always know what filters are applied on the filter toolbar when using Data Explorer. It may best to just select Agency, Time frame and no other filters for your comfort level)

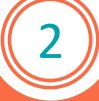

# Biospatial – Data Explorer Widget

3

### Data Explorer Widget

Filter/Search Tab (Left) **Set Agency**: **Set Date Range**: *YTD* **Syndrome**: *Cardiac Arrest*

Start with "Edit Widget" pencil icon, top right.

**Source**: Event Records

**Chart Type**: User selected. Based on certain data selections, some charts are not selectable because the view is not recommended for chart type. Vertical bar is easily used.

**Measure**: Count (just for learning purposes) **Dimension**: Cardiac Arrest Etiology (User Choice)

**Group by**: Select "None"

**Apply & Close**

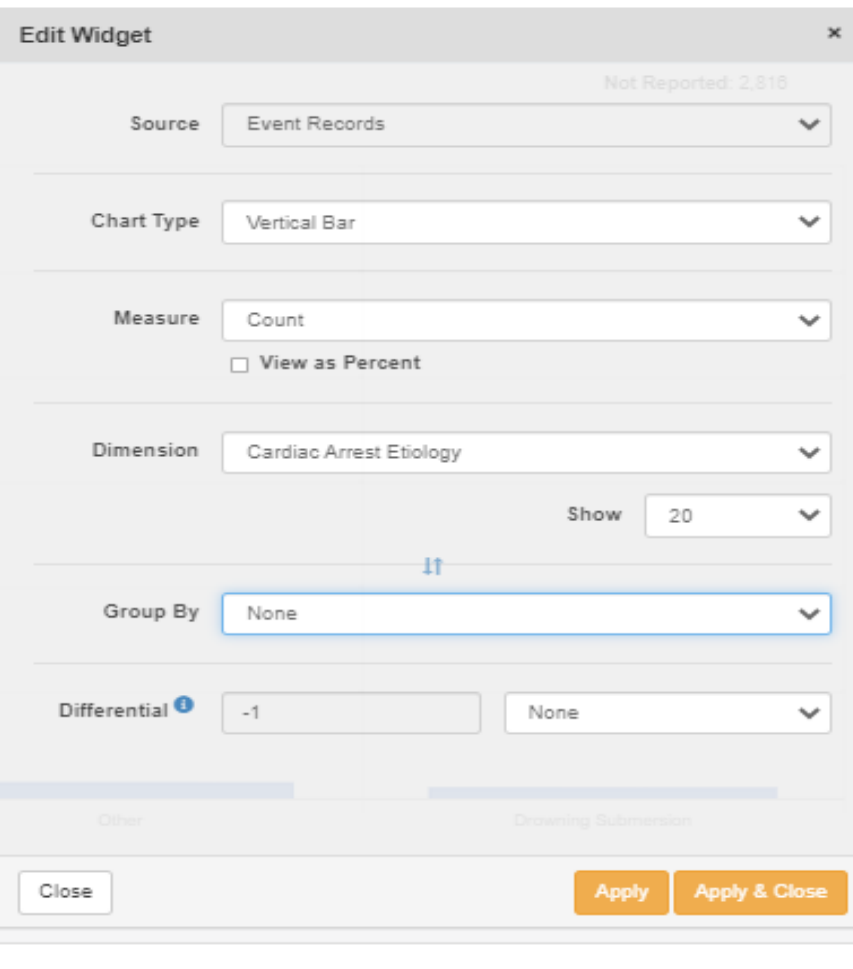

et p

 $\mathbf{a}$ 

### Example – Cardiac Arrest Etiology

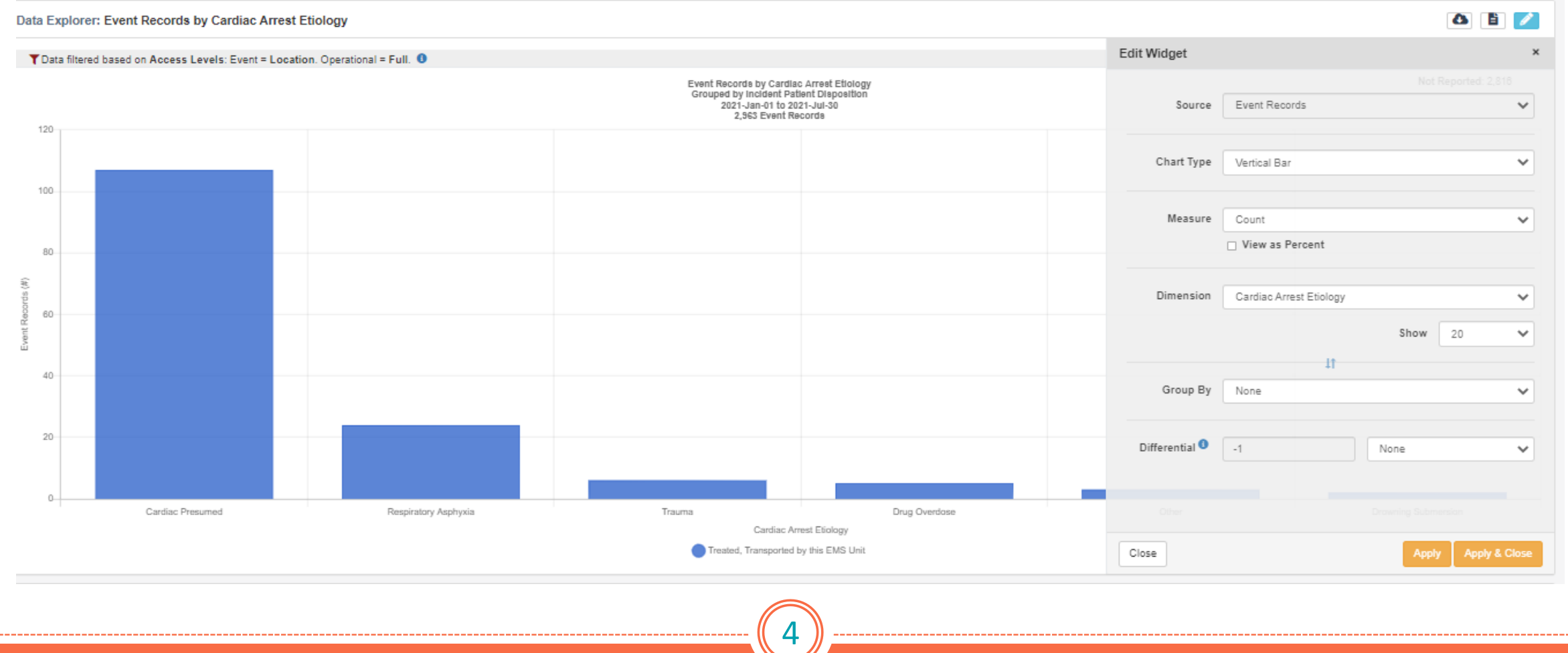

Hospital Pt. offload time counts over a user define threshold. The below will produce a view of hospital incident *Pt Offload* counts that equal or great then user defined threshold. (This example uses =>45 Minutes).

#### **Search Tab (Left)**

Set Agency: Set Date Range: *Last 14 Days* Service Category: *911 Response* EMS Response Times: *Patient Off Load: Set Greater to Equal 45 Minutes (user defined threshold)*

#### **In Data Explorer, Edit Widget**

Chart Type: *User defined, recommend Vertical Bar* Measure: *Count* Dimension: *Destination Facility* Group: *None*

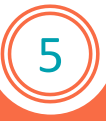

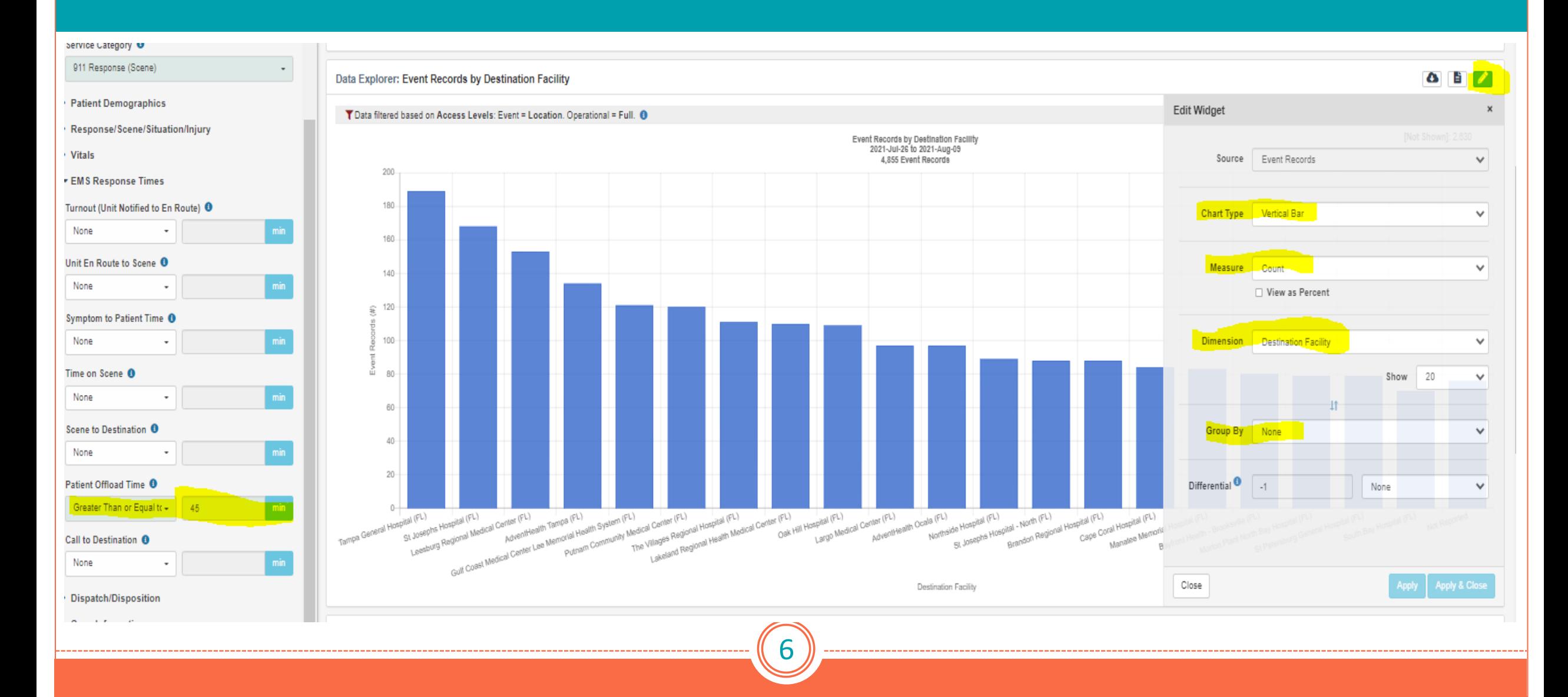

This example will provide Primary Impression counts.

**Search Tab (Left)** Set Agency: Set Date Range: *YTD* Service Category: *911 Response* Syndromes: *Blank (All)*

**In Data Explorer, Edit Widget** Chart Type: User defined, recommend *Vertical Bar* Measure: *Counts* Dimension: *Primary Impression* Group: None

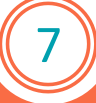

#### Data Explorer: Event Records by Primary Impression Description

 $\bullet$   $\bullet$   $\prime$ 

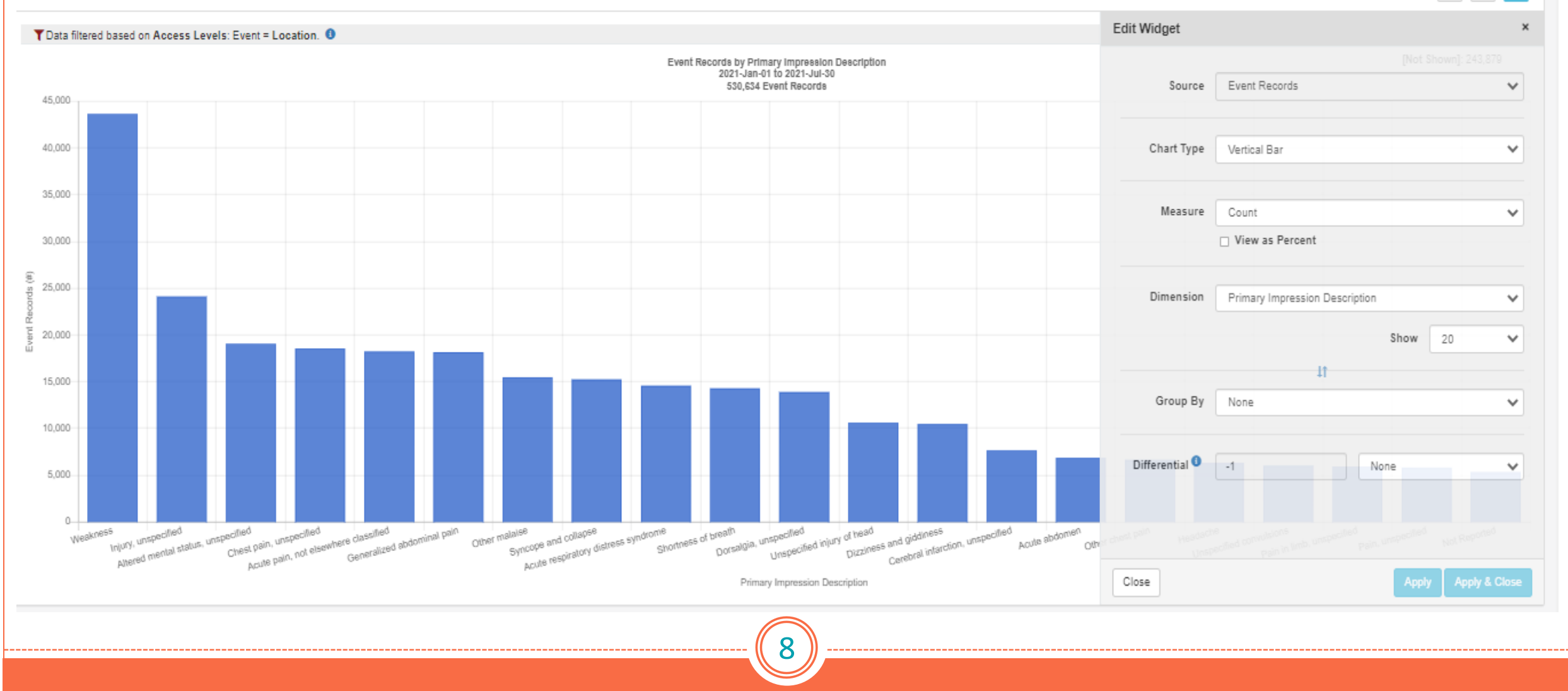

9

#### Example (Advanced): Cause of Injury, by Medication history

#### **Search Tab (Left)**

Set Agency: Set Date Range: *YTD* Service Category: *911 Response* Syndromes: *Blank (All)*

#### **In Data Explorer, Edit Widget**

Chart Type: User defined, recommend *Vertical Bar* Measure: *Counts* Dimension: *Cause of Injury Description* Group By*: Current Medication (ingredients) Check "Stacked" Apply and Close*

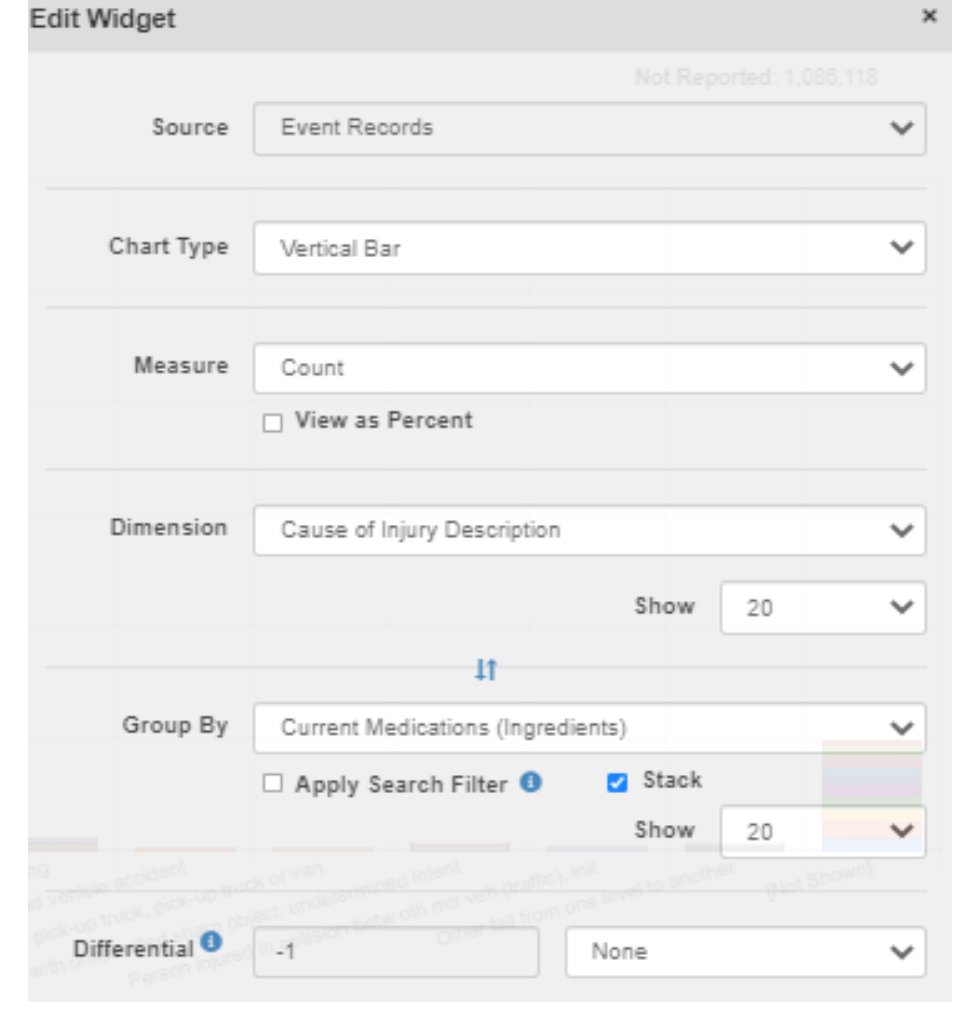

Data Explorer: Event Records by Cause of Injury Description<sup>^</sup>

H

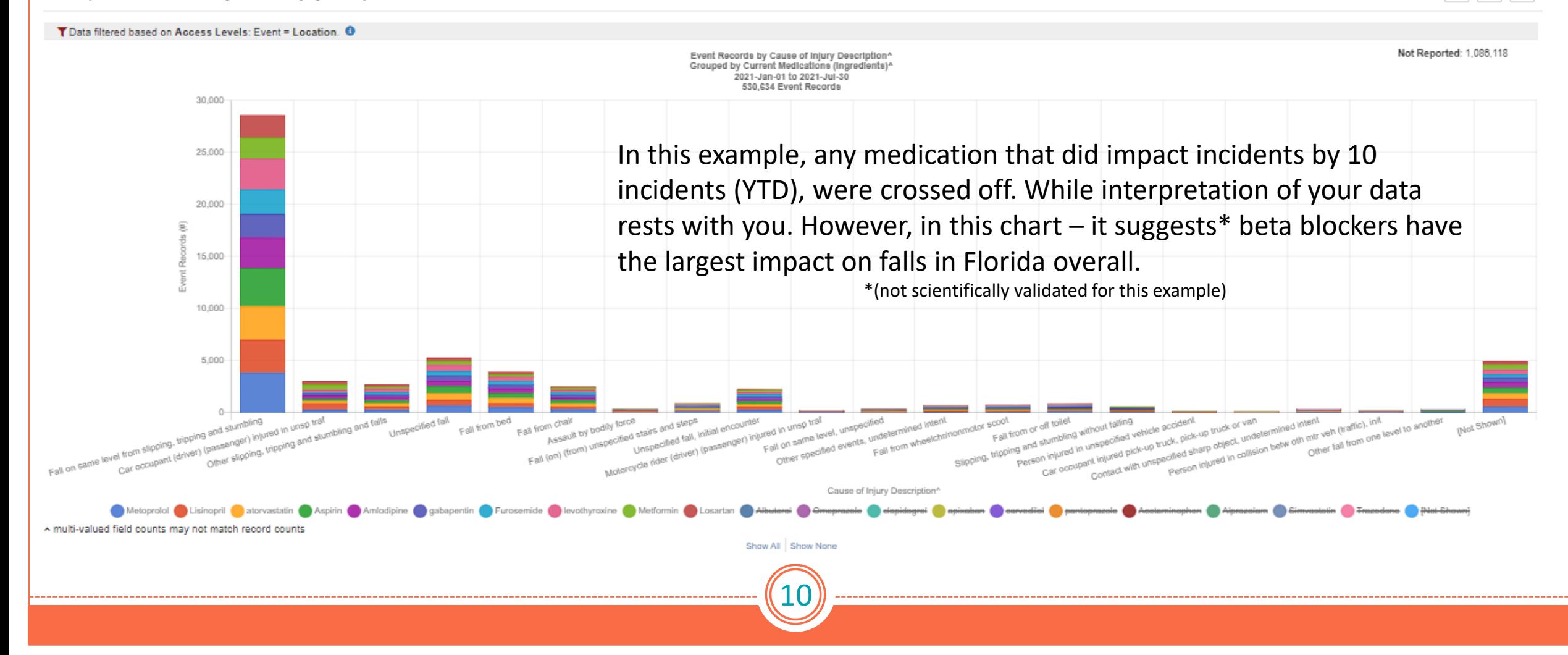